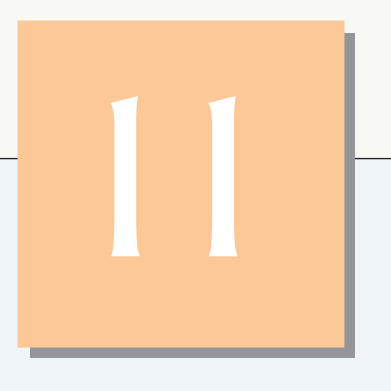

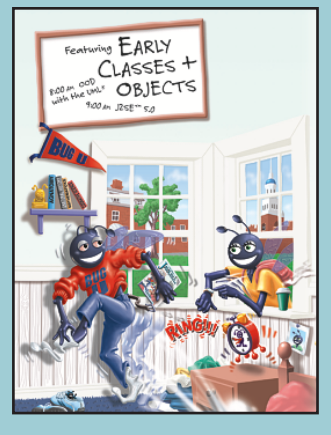

*that child's world and thus a*

**—Gaston Bachelard**

**—Punch**

*you dare.*

# GUI Components: Part 1

# **OBJECTIVES**

In this chapter you will learn:

- The design principles of graphical user interfaces (GUIs).
- To build GUIs and handle events generated by user interactions with GUIs.
- To understand the packages containing GUI components, event-handling classes and interfaces.
- To create and manipulate buttons, labels, lists, text fields and panels.
- To handle mouse events and keyboard events.
- To use layout managers to arrange GUI components

# **Assignment Checklist**

**Name: Date:**

**Section:**

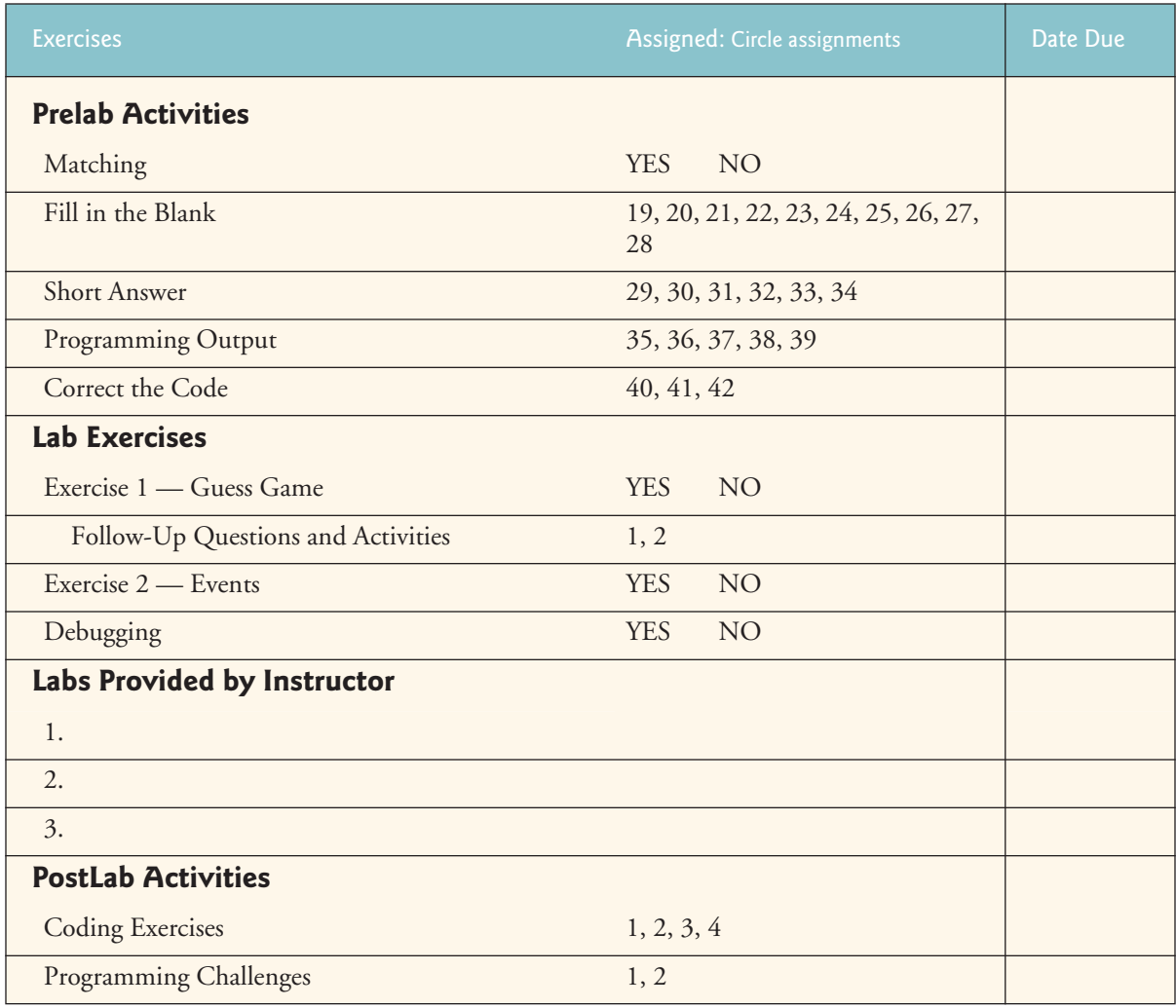

# **Prelab Activities**

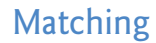

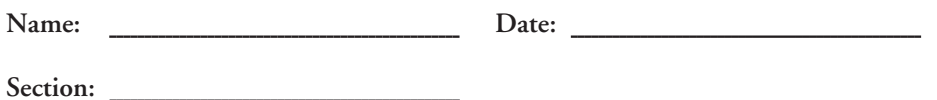

After reading Chapter 11 of *Java How to Program: Sixth Edition*, answer the given questions. The questions are intended to reinforce your understanding of key concepts. You may answer the questions before or during the lab.

For each term in the left column, write the letter for the description from the right column that best matches the term.

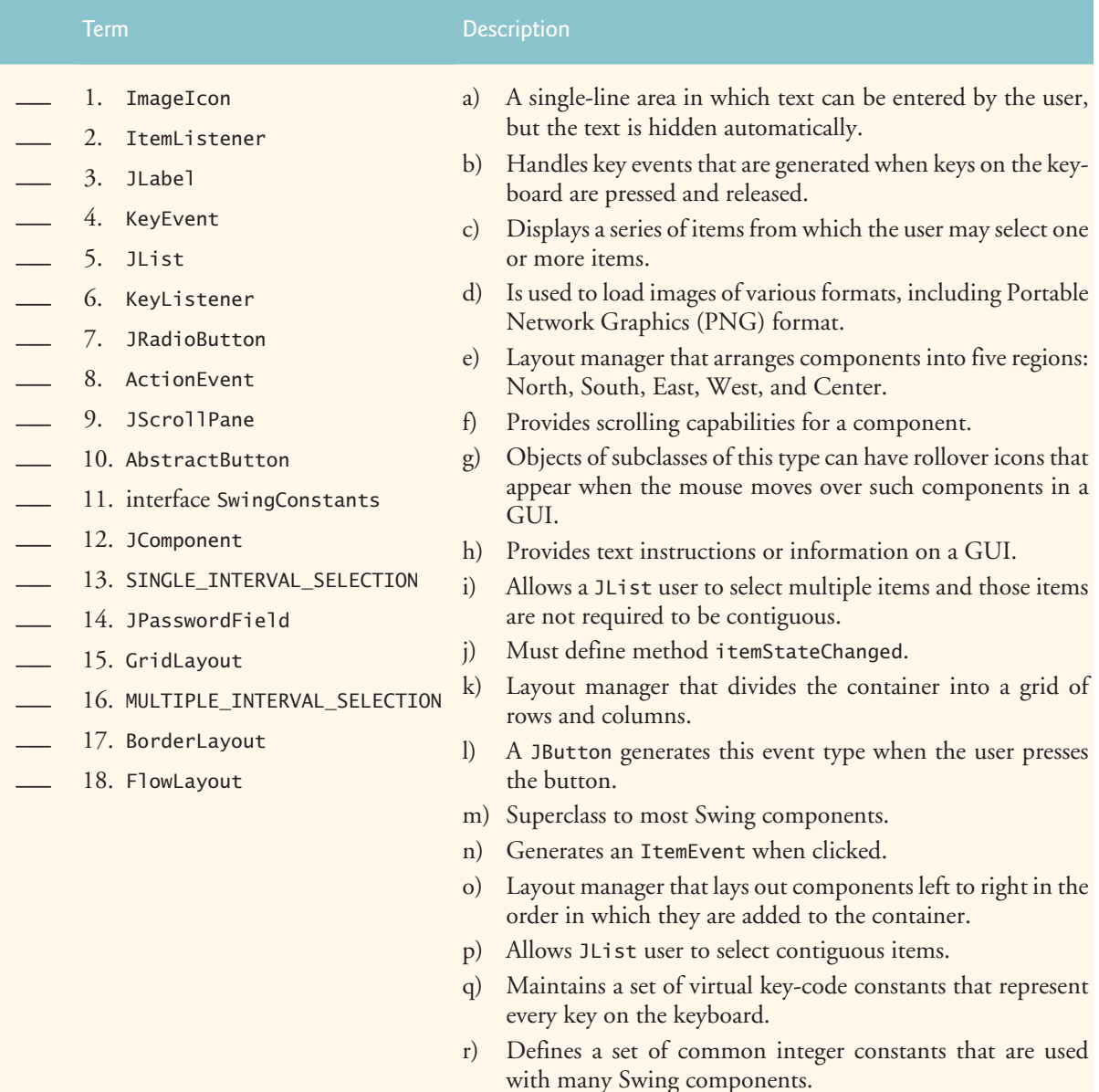

# Fill in the Blank

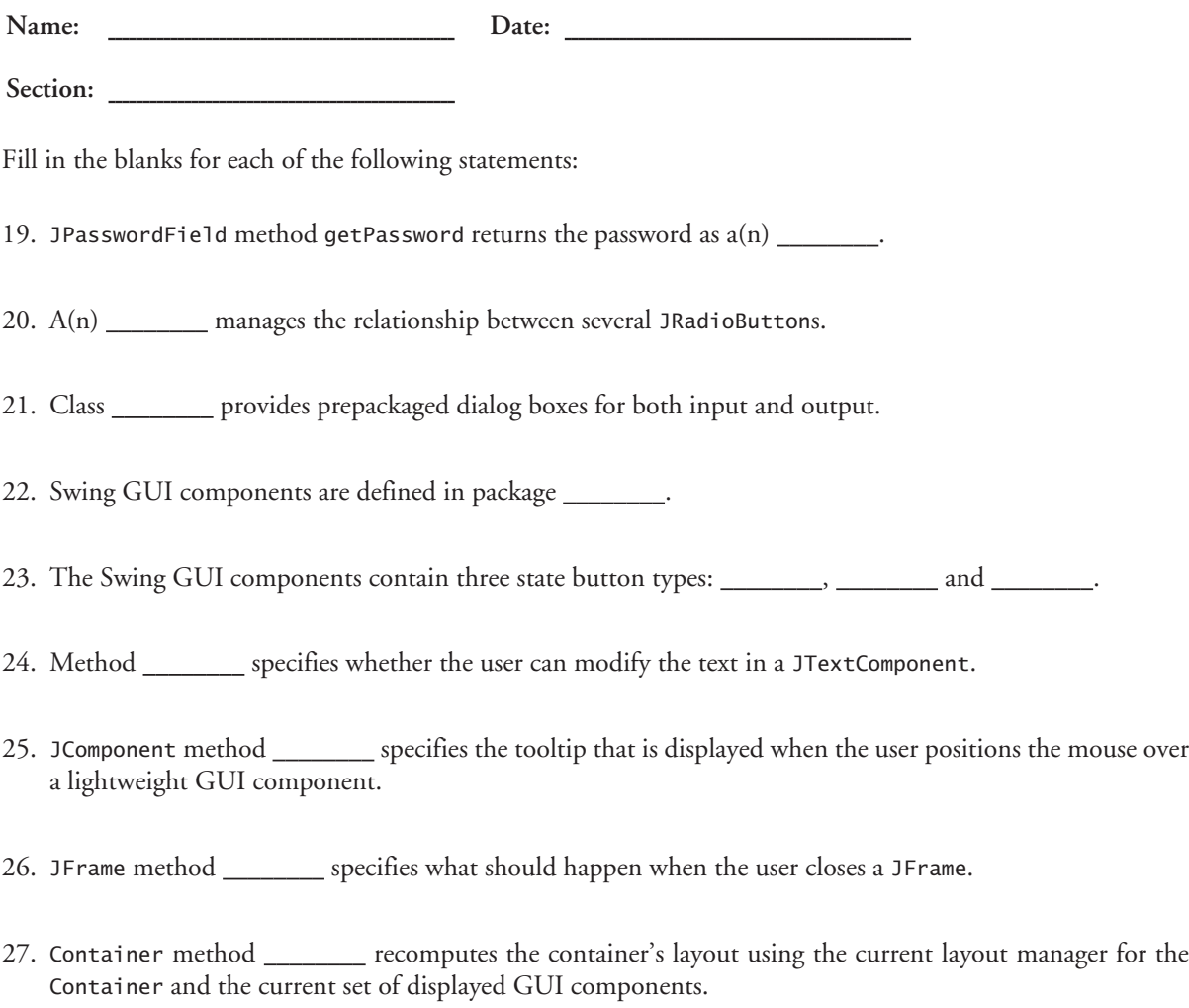

28. When the user types data into a JTextField or JPasswordField and presses the *Enter* key, an event of type occurs.

## Short Answer

**Name: Date:**

**Section:**

Answer the following questions in the space provided. Your answers should be as concise as possible; aim for two or three sentences.

29. What happens if you do not add a GUI component to a container?

30. What happens if you forget to register an event handler for a GUI component?

31. What happens when adding a component to a BorderLayout if you do not specify the region in which the component should be placed?

# Short Answer

32. What happens when more than one component is added to a particular region in a BorderLayout?

33. What happens at execution time if an attempt is made to add a component to a container, but that component has not yet been instantiated?

34. How is an anonymous inner class different from other inner classes?

# Programming Output

**Name: Date:**

**Section:**

For each of the given program segments, read the code and write the output in the space provided below each program. [*Note:* Do not execute these programs on a computer.] For the following exercises, draw an approcximate representation of the GUI that appears when the program executes.

35. What does the GUI look like in the following application?

```
1 // ProgrammingOutput.java
2 import java.awt.FlowLayout;
 3 import java.awt.GridLayout;
 4 import javax.swing.JButton;
 5 import javax.swing.JCheckBox;
 6 import javax.swing.JFrame;
 7 import javax.swing.JLabel;
 8 import javax.swing.JPanel;
 9 import javax.swing.JTextField;
10
11 public class ProgrammingOutput extends JFrame
12 {
13 private JButton cancelJButton;<br>14 private JButton okJButton:
        14 private JButton okJButton;
15 private JTextField inputJTextField;
16 private JLabel nameJLabel;<br>17 private JCheckBox firstName
17 private JCheckBox firstNameJCheckBox;<br>18 private JCheckBox lastNameJCheckBox:
         18 private JCheckBox lastNameJCheckBox;
19 private JPanel checkJPanel;
20 private JPanel buttonJPanel;
21
22 // constructor sets up GUI<br>23 public ProgrammingOutput()
         23 public ProgrammingOutput()
24 {
25 super( "Input Name" );
26
            27 // build nameJPanel
28 nameJLabel = new JLabel( "Type your name" );<br>29 inputJTextField = new JTextField( 20 ):
29 inputJTextField = new JTextField( 20 );<br>30 setLavout( new FlowLayout() );
            setLayout( new FlowLayout() );
31 add( nameJLabel );<br>32 add( inputJTextFie
            32 add( inputJTextField );
33
34 } // end ProgrammingOutput constructor
35 } // end class ProgrammingOutput
```
# Programming Output

```
1 // ProgrammingOutputTest.java
2 import java.awt.FlowLayout;
3 import javax.swing.JFrame;
4
5 public class ProgrammingOutputTest
6 {
        7 // execute application
8 public static void main( String args[] )
9 {
10 ProgrammingOutput application = new ProgrammingOutput();<br>11 application.setDefaultCloseOperation( JFrame.EXIT_ON_CLO
11 application.setDefaultCloseOperation( JFrame.EXIT_ON_CLOSE );<br>12 application.setSize( 400, 150 );
           12 application.setSize( 400, 150 );
13 application.setVisible( true );
14 } // end main
15 } // end class ProgrammingOutputTest
```
*Your answer:*

36. What does the GUI look like after adding the following code segment is added at the end class ProgrammingOuput's constructor in *Programming Output Exercise 35*?

```
1 // build checkJPanel
2 firstNameJCheckBox = new JCheckBox( "First name" );
3 lastNameJCheckBox = new JCheckBox( "Last name" );
4 checkJPanel = new JPanel();
5 checkJPanel.setLayout( new GridLayout( 1 , 2 ) );
6 checkJPanel.add( firstNameJCheckBox );
7 checkJPanel.add( lastNameJCheckBox );
8 add( checkJPanel );
9
```
# Programming Output

37. What does the GUI look like after adding the following code segment is added at the end class ProgrammingOuput's constructor in *Programming Output Exercises 35–36*?

```
1 // build buttonJPanel
2 okJButton = new JButton( "Ok" );
3 cancelJButton = new JButton( "Cancel" );
4 buttonJPanel = new JPanel();
5 buttonJPanel.setLayout( new GridLayout( 1, 2 ) );
6 buttonJPanel.add( okJButton );
7 buttonJPanel.add( cancelJButton );
 8 add( buttonJPanel );
 9
```
*Your answer:*

38. What does the GUI from *Programming Output Exercises 35–37* look like if the following line of code is inserted after line 10 of ProgrammingOutputTest.java?

**1** application.setLayout( new FlowLayout( FlowLayout.LEFT, 10, 5 ) );

# Programming Output

39. What does the GUI from *Programming Output Exercises 35–37* look like if the following line of code is replaces the line of code added to ProgrammingOutputTest.java in Programming Output Exercise 38?

**1** application.setLayout( new FlowLayout( FlowLayout.RIGHT, 10, 5 ) );

## Correct the Code

**Name: Date:**

**Section:**

Determine if there is an error in each of the following program segments. If there is an error, specify whether it is a logic error or a compilation error, circle the error in the program and write the corrected code in the space provided after each problem. If the code does not contain an error, write "no error." [*Note:* There may be more than one error in each program segment.]

Assume the following template definition of classes CorrectTheCode and CorrectTheCodeTest. Note that all the code in *Correct the Code Exercises 40–42* should be placed starting at line 20 in the CorrectTheCode constructor.

 // CorrectTheCode.java import java.awt.BorderLayout; import java.awt.event.ActionEvent; import java.awt.event.ActionListener; import javax.swing.JButton; import javax.swing.JFrame; import javax.swing.JTextArea; public class CorrectTheCode extends JFrame { private JButton okJButton; private JButton clearJButton; private JTextArea contentJTextArea; public CorrectTheCode() { 18 super( "CorrectTheCode" ); /\* all the code segments below will be inserted here \*/<br>**21 1** // end CorrectTheCode constructor } // end CorrectTheCode constructor } // end class CorrectTheCode

```
1 // CorrectTheCodeTest.java
2 import javax.swing.JFrame;
3
4 public class CorrectTheCodeTest
   5 {
 6 // execute application
7 public static void main( String args[] )
     8 {
9 CorrectTheCode application = new CorrectTheCode();
10 application.setDefaultCloseOperation( JFrame.EXIT_ON_CLOSE );
11 application.setSize( 200, 200 );
          12 application.setVisible( true );
12 application<br>
13 f // end main
14 } // end class CorrectTheCodeTest
```
## Correct the Code

40. The following code should create a JButton with the value OK and add it to the JFrame.

```
1 okJButton = new JButton();
```
**2** add( BorderLayout.CENTER );

*Your answer:*

41. The following code segment should create a JButton with the value Clear and a JTextArea in which the user is not allowed to type. The code segment should add these components to the JFrame.

```
1 clearJButton = new JButton(); 
2 add( BorderLayout.SOUTH ); 
3
4 contentJTextArea = new JTextArea( "Type or Click", 1, 4 );
5 contentJTextArea.setEditable(); 
6 add( BorderLayout.NORTH );
```
## Correct the Code

42. The following code should add ActionListeners to the **OK** and **Clear** buttons defined in *Correct the Code Exercises 40–41* and specify how to handle each button's event with an anonymous inner class.

```
1 okayJButton.new ActionListener()
\frac{2}{3} {
       3 public void actionPerformed( Actionevent e )
4 {
5 contentJTextArea.setText( "You clicked okay: " );<br>6 }
\begin{matrix} 6 & 3 \\ 7 & 3 \end{matrix}7 }
8
9 clearJButton.new ActionListener()
10 {
       public void actionPerformed( Actionevent e )
12 {
13 contentJTextArea.setText( "" ); 
14 }
15 }
```
# **Lab Exercises**

# Lab Exercise 1 — Guess Game

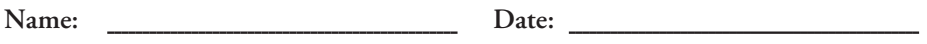

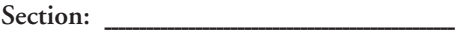

This problem is intended to be solved in a closed-lab session with a teaching assistant or instructor present. The problem is divided into six parts:

- **1.** Lab Objectives
- **2.** Description of Problem
- **3.** Sample Output
- **4.** Program Template (Fig. L 11.1 and Fig. L 11.2)
- **5.** Problem-Solving Tips
- **6.** Follow-Up Questions and Activities

The program template represents a complete working Java program, with one or more key lines of code replaced with comments. Read the problem description and examine the sample output; then study the template code. Using the problem-solving tips as a guide, replace the /\* \*/ comments with Java code. Compile and execute the program. Compare your output with the sample output provided. Then answer the follow-up questions. The source code for the template is available at www.deitel.com and www.prenhall.com/deitel.

#### **Lab Objectives**

This lab was designed to reinforce programming concepts from Chapter 11 of *Java How to Program: Sixth Edition*. In this lab, you will practice:

- Designing a GUI.
- Processing events.
- Creating and manipulating GUI components.

The follow-up questions and activities also will give you practice:

- Using various GUI methods to manipulate components.
- Adding additional components to a GUI.

#### **Problem Description**

Write an application that plays "guess the number" as follows: Your application chooses the number to be guessed by selecting an integer at random in the range 1–1000. The application then displays the following in a label:

I have a number between 1 and 1000. Can you guess my number? Please enter your first guess.

A JTextField should be used to input the guess. As each guess is input, the background color should change to either red or blue. Red indicates that the user is getting "warmer," and blue indicates that the user is getting "colder." A JLabel should display either "Too High" or "Too Low" to help the user zero in on the correct answer. When the user gets the correct answer, "Correct!" should be displayed, and the JTextField used for input should be changed to be uneditable. A JButton should be provided to allow the user to play the game again. When the JButton is clicked, a new random number should be generated and the input JTextField changed to be editable.

#### Lab Exercise 1 — Guess Game

#### **Sample Output**

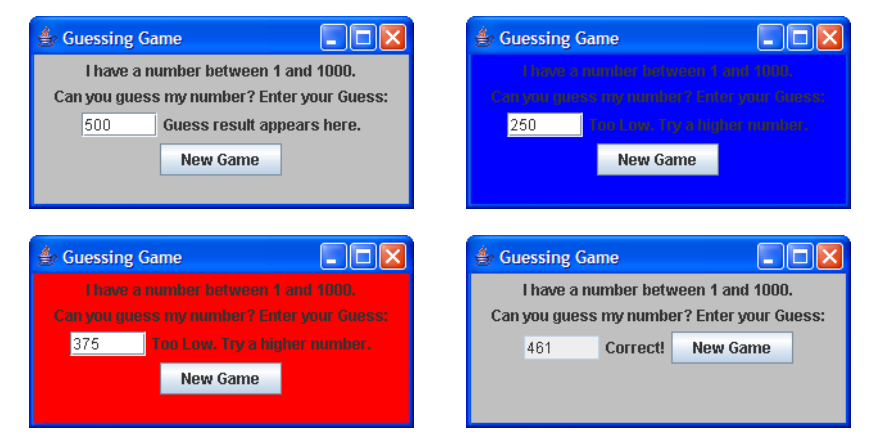

#### **Program Template**

```
1 // Exercise 11.15 Solution: GuessGameFrame.java
 2 // Guess the number
 3 import java.awt.Color;
 4 import java.awt.FlowLayout;
 5 import java.awt.Graphics;
 6 import java.awt.event.ActionListener;
 7 import java.awt.event.ActionEvent;
 8 import java.util.Random;
 9 import javax.swing.JFrame;
10 import javax.swing.JTextField;
11 import javax.swing.JLabel;
12 import javax.swing.JButton;
13
14 public class GuessGameFrame extends JFrame
15 {
16 private static Random generator = new Random();<br>17 private int number; // number chosen by applica
        private int number; // number chosen by application
18 private int guessCount; // number of guesses
19 private int lastDistance; // distance between last guess and number<br>20 private JTextField quessInputJTextField; // for quessing
        20 private JTextField guessInputJTextField; // for guessing
21 private JLabel prompt1JLabel; // first prompt to user
22 private JLabel prompt2JLabel; // second prompt to user<br>23 private JLabel messageJLabel: // displays message of ga
23 private JLabel messageJLabel; // displays message of game status
24 private JButton newGameJButton; // creates new game
        25 private Color background; // background color of application
26
27 // set up GUI and initialize values
        28 public GuessGameFrame()
29 {
30 /* Write a line of code that calls the superclass constructor and sets the title
31 of this application to "Guessing Game" */
32
33 guessCount = 0; \frac{1}{10} initialize number of guesses to 0<br>34 background = CoI or LIGHT GRAY: \frac{1}{2} set background to
            background = Color.LIGHT_GRAY; // set background to light gray
35
```
**Fig. L 11.1** | GuessGameFrame.java. (Part 1 of 3.)

#### Lab Exercise 1 — Guess Game

```
36 prompt1JLabel = new JLabel(
37 "I have a number between 1 and 1000." ); // describe game
38 prompt2JLabel = new JLabel(
39 "Can you guess my number? Enter your Guess:" ); // prompt user
40
41 guessInputJTextField = new JTextField( 5 ); // to enter guesses
42 guessInputJTextField.addActionListener( new GuessHandler( ) );
43 messageJLabel = new JLabel( "Guess result appears here." );
44
45 /* Write a statement that creaters the "New Game" button */
46 newGameJButton.addActionListener(
47
48 new ActionListener() // anonymous inner class
49 {
50 public void actionPerformed( ActionEvent e )
51 {
52 /* Write code that resets the application to an appropriate state
                      53 to start a new game. Reset the background color to light gray,
54 set the JTextFields to their initial text, call method
55 55 theGame and repaint the GuessGame JFrame */<br>56 h // end method actionPerformed
                56 } // end method actionPerformed
57 } // end anonymous inner class
58 ); // end call to addActionListener
59
60 /* Write code that will set the layout of the container to a Flowlayout,
61 then add all the GUI components to the container */
62 the Game (); // start new game<br>63 1 // end GuessGame Frame constri
       63 } // end GuessGameFrame constructor
64
65 // choose a new random number
66 public void theGame()
67 {
68 /* Write a statement that sets instance variable number to a random number<br>69 between 1 and 1000 */
             69 between 1 and 1000 */
70 } // end method theGame
71
72 // change background color
73 public void paint( Graphics g )
74 {
          75 super.paint( g );
76 getContentPane().setBackground( background ); // set background 77 } // end method paint
       77 } // end method paint
78
79 // react to new guess<br>80 public void react(inter-
       public void react( int guess )
81 {
82 guessCount++; // increment guesses<br>83 /* Write code that sets instance v
          83 /* Write code that sets instance variable currentDistance to 1000. This
84 variable's value will be used to determine if th ebackground color
85 should be set to red or blue to indicate that the last guess was getting
             86 closer to or further from the actual number. */
87
88 // first guess
          89 if ( guessCount == 1 )
90 {
```
**Fig. L 11.1** | GuessGameFrame.java. (Part 2 of 3.)

#### Lab Exercise 1 — Guess Game

 /\* Write code to set instance variable lastDistance to the absolute value of the difference between variables guess and number. This value will<br>**93** be used with subsequent quesses to help set the background color. \*/ be used with subsequent guesses to help set the background color. \*/ if ( guess > number ) messageJLabel.setText( "Too High. Try a lower number." ); else messageJLabel.setText( "Too Low. Try a higher number.");<br>**99** and if } // end if else { /\* Write code that sets instance variable currentDistance to the absolute value of the difference between variables guess and number. This variable's value will be compared with lastDistance to determine the **105**  background color. \*/ // guess is too high if ( guess > number ) { messageJLabel.setText( "Too High. Try a lower number." ); /\* Write code that sets Color variable background to red if the **113** currentDistance is less than or equal to lastDistance; otherwise,<br>**114** set background to blue. Then assign currentDistance to lastDistan set background to blue. Then assign currentDistance to lastDistance. \*/ } // end if else if ( guess < number ) // guess is too low { messageJLabel.setText( "Too Low. Try a higher number." ); background = ( currentDistance <= lastDistance ) ?<br> **120** Color.RED : Color.BLUE: Color.RED : Color.BLUE; lastDistance = currentDistance; } // end else if else // guess is correct { messageJLabel.setText( "Correct!" ); /\* Write code that sets Color variable background to red if the **currentDistance is less than or equal to lastDistance; otherwise,**<br>**129 cet background to blue.** Then assign currentDistance to lastDistan set background to blue. Then assign currentDistance to lastDistance. \*/<br>**130** *\*//endelse } // end else repaint(); } // end else } // end method react // inner class acts on user input class GuessHandler implements ActionListener { public void actionPerformed( ActionEvent e ) { /\* Write code that will obtain the guess, convert it to an int and pass that value to the react method \*/ } // end method actionPerformed } // end inner class GuessHandler } // end class GuessGameFrame

**Fig. L 11.1** | GuessGameFrame.java. (Part 3 of 3.)

#### Lab Exercise 1 — Guess Game

```
1 // Exercise 11.15 Solution: GuessGame.java
2 // Guess the number
3 import javax.swing.JFrame;
4
5 public class GuessGame
    6 {
7 public static void main( String args[] )
8 {
9 GuessGameFrame guessGameFrame = new GuessGameFrame(); 
10 guessGameFrame.setDefaultCloseOperation( JFrame.EXIT_ON_CLOSE );
11 guessGameFrame.setSize( 300, 150 ); // set frame size<br>12 guessGameFrame.setVisible( true ): // display frame
          guessGameFrame.setVisible( true ); // display frame
13 } // end main
14 } // end class GuessGame
```
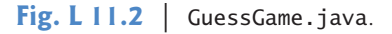

#### **Problem-Solving Tips**

- **1.** Use methods from the JTextField class to manipulate all JTextField components. For instance, method setText will set the text of the text field, and method setEditable will set whether the text field can be edited or not.
- **2.** Method setBackground from class JFrame sets the background color of the JFrame.
- **3.** Use method nextInt from class Random to generate a random number from 1 to 1000. You will need to scale the range of values produced by random by 1000 and shift the range by 1.
- **4.** Use variables lastDistance and currentDistance to determine the distance of the guess from the actual number. If this distance gets larger between guesses, set the background color of the JFrame to blue. If this distance gets smaller or stays the same, set the background color to red.
- **5.** If you have any questions as you proceed, ask your lab instructor for assistance.

#### **Follow-Up Questions and Activities**

1. Modify the previous program to keep track of how many guesses the user has made, and display that number in another JLabel in the JFrame.

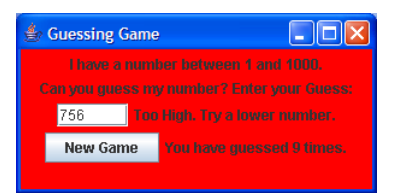

2. Now modify the previous program so that there is another JLabel in the JFrame that contains the number to be guessed, but does not become visible, until the user guesses the right number. In other words the JLabel is always there, the user just can't see it until the correct number is guessed. [*Hint:* use method setVisible to show and hide the JLabel.]

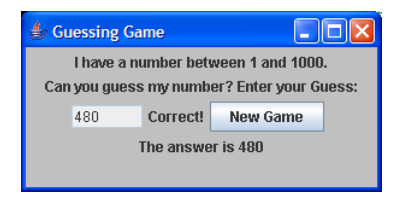

# Lab Exercise 2 — Events

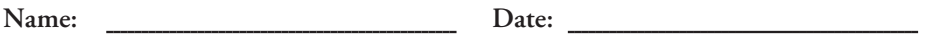

**Section:**

This problem is intended to be solved in a closed-lab session with a teaching assistant or instructor present. The problem is divided into five parts:

- **1.** Lab Objectives
- **2.** Description of Problem
- **3.** Sample Output
- **4.** Program Template (Fig. L 11.3 and Fig. L 11.4)
- **5.** Problem-Solving Tips

The program template represents a complete working Java program, with one or more key lines of code replaced with comments. Read the problem description and examine the sample output; then study the template code. Using the problem-solving tips as a guide, replace the /\* \*/ comments with Java code. Compile and execute the program. Compare your output with the sample output provided. The source code for the template is available at www.deitel.com and www.prenhall.com/deitel.

#### **Lab Objectives**

This lab was designed to reinforce programming concepts from Chapter 11 of *Java How to Program: Sixth Edition*. In this lab you will practice:

- Understanding when events occur and how they are generated.
- Displaying information about different events.

#### **Problem Description**

It is often useful to display the events that occur during the execution of an application. This can help you understand when the events occur and how they are generated. Write an application that enables the user to generate and process every event discussed in this chapter. The application should provide methods from the ActionListener, ItemListener, ListSelectionListener, MouseListener, MouseMotionListener and Key-Listener interfaces to display messages when the events occur. Use method toString to convert the event objects received in each event handler into a String that can be displayed. Method toString creates a String containing all the information in the event object.

### Lab Exercise 2 — Events

#### **Sample Output**

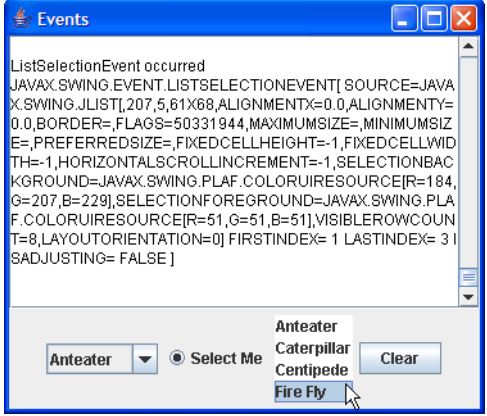

#### **Program Template**

```
1 // Exercise 11.16 Solution: EventsFrame.java
 2 // Program displays events that occur during execution.
 3 import java.awt.Color;
 4 import java.awt.BorderLayout;
 5 import java.awt.event.ActionListener;
 6 import java.awt.event.ActionEvent;
 7 import java.awt.event.ItemListener;
 8 import java.awt.event.ItemEvent;
 9 import java.awt.event.MouseListener;
10 import java.awt.event.MouseEvent;
11 import java.awt.event.MouseMotionListener;<br>12 import java.awt.event.KeyListener:
    12 import java.awt.event.KeyListener;
13 import java.awt.event.KeyEvent;
14 import javax.swing.JFrame;
15 import javax.swing.JPanel;
16 import javax.swing.JScrollPane;
17 import javax.swing.JTextArea;
18 import javax.swing.JComboBox;
19 import javax.swing.JRadioButton;
20 import javax.swing.JList;
    21 import javax.swing.JButton;
22 import javax.swing.event.ListSelectionListener;<br>23 import javax.swing.event.ListSelectionEvent;
    23 import javax.swing.event.ListSelectionEvent;
24
25 public class EventsFrame extends JFrame implements ActionListener,
26 ItemListener, MouseListener, MouseMotionListener,
        27 KeyListener, ListSelectionListener 
28 {
        29 private JPanel panel1;
30 private JScrollPane scrollPane;<br>31 private JTextArea outputJTextAr
31 private JTextArea outputJTextArea;
        32 private JComboBox comboBox;
33 private JRadioButton radioButton;
34 private JList list;
35 private JButton clearJButton;
```
**Fig. L 11.3** | EventsFrame.java. (Part 1 of 3.)

#### Lab Exercise 2 — Events

```
36
37 private String names[] = {
38 "Anteater", "Caterpillar", "Centipede", "Fire Fly" };
39
40 // set up GUI and register event handlers
       41 public EventsFrame()
42 {
43 super( "Events" );
44
45 // create GUI components
46 outputJTextArea = new JTextArea( 10, 30 );<br>47 outputJTextArea.setLineWrap( true );
           47 outputJTextArea.setLineWrap( true );
48 outputJTextArea.setEditable( false );
49 outputJTextArea.setBackground( Color.WHITE );<br>50 outputJTextArea.setForeground( Color RLACK );
           50 outputJTextArea.setForeground( Color.BLACK );
51
52 // add the output area to a scroll pane<br>
53 // so the user can scroll the output
           53 // so the user can scroll the output
54 /* Write a statement that attaches the output JTextArea to a JScrollPane */
55
56 // comboBox listens for item and key events
57 comboBox = new JComboBox( names );
58 /* Write a statement that registers an ItemListener for this JComboBox */
           59 /* Write a statement that registers a KeyListener for this JComboBox */
60
61 // radioButton listens for action events
62 radioButton = new JRadioButton( "Select Me", false);<br>63 /* Write a statement that registers an ActionListener
           63 /* Write a statement that registers an ActionListener for
64 this JRadioButton */
65
66 // list listens for list selection events
67 list = new JList( names );<br>68 list addlistSelectionListe
           68 list.addListSelectionListener( this );
69
70 // clear button for clearing the output area
71 clearJButton = new JButton( "Clear" );
72 clearJButton.addActionListener(
73 /* Write code that defines an anonymous inner class that
                 74 will clear the output JTextArea when the clear button is clicked */
75 ); // end call to addActionListener
76
77 // application listens to its own key and mouse events
78 /* Write code that registers a MouseListener
79 and a MouseMotionListener for the Events JFrame */
80
81 panel1 = new JPanel();
82 panel1.add( comboBox );<br>83 panel1.add( radioButton
           panel1.add( radioButton );
84 panel1.add( list );
85 panel1.add( clearJButton );
86
87 // add components to container
88 setLayout( new BorderLayout() );<br>89 add( scrollPane, BorderLayout.CE
           add( scrollPane, BorderLayout.CENTER );
90 add( panel1, BorderLayout.SOUTH );
91 } // end EventsFrame constructor
```
**Fig. L 11.3** | EventsFrame.java. (Part 2 of 3.)

#### Lab Exercise 2 — Events

```
92
93 // ActionListener event handlers
        94 /* Implement the ActionListener interface. Display the string representation
95 of each event that occurs in the output JTextArea */
96
97 // ItemListener event handlers<br>98 /* Implement the ItemListener 1
        98 /* Implement the ItemListener interface. Display the string representation
99 of each event that occurs in the output JTextArea */
100
        101 // MouseListener event handlers
102 /* Implement the MouseListener interface. Display the string representation<br>103 of each event that occurs in the output ITextArea */
            103 of each event that occurs in the output JTextArea */
104
105 // MouseMotionListener event handlers<br>106 /* Implement the MouseMotionListener
        106 /* Implement the MouseMotionListener interface. Display the string representation
107 of each event that occurs in the output JTextArea */
108
109 // KeyListener event handlers
110 /* Implement the KeyListener interface. Display the string representation
111 of each event that occurs in the output JTextArea */
112
113 // ListSelectionListener event handlers
114 /* Implement the ListSelectionListener interface. Display the string representation<br>115 of each event that occurs in the output JTextArea */
            115 of each event that occurs in the output JTextArea */
116
117 // display event occurred to output
118 public void display( String eventName, Object event )
119 {
120 outputJTextArea.append( String.format( "%s occurred\n%S\n\n",<br>121     eventName.event.toString() ) ):
               eventName, event.toString() ) );
122 } // end method display
123 } // end class EventsFrame
```
**Fig. L 11.3** | EventsFrame.java. (Part 3 of 3.)

```
1 // Exercise 11.16 Solution: Events.java
2 // Program displays events that occur during execution.
3 import javax.swing.JFrame;
4
5 public class Events
6 {
7 public static void main( String args[] )
8 {
9 EventsFrame eventsFrame = new EventsFrame(); // create EventsFrame<br>
10 eventsFrame setDefaultCloseOperation( IFrame EXII ON CLOSE ):
           10 eventsFrame.setDefaultCloseOperation( JFrame.EXIT_ON_CLOSE );
11 eventsFrame.setSize( 375, 325 ); // set frame size
12 eventsFrame.setVisible( true ); // display frame
       13 } // end main
14 } // end class Events
```
**Fig. L 11.4** | Events.java.

# Lab Exercise 2 — Events

#### **Problem-Solving Tips**

- **1.** The application itself should listen for all events except the clear button's event. Register each listener with this as the listener.
- **2.** Every method of an interface must be defined in a class that implements that interface or else a compilation error will occur. So, ensure that you define all the methods specified by the interfaces implemented in this application.
- **3.** In each event-handling method, you should append a string containing information about the event to the output JTextArea.
- **4.** Use method append from class JTextArea to display all the event information. Place newlines between each event string to make the output easier to read.
- **5.** If you have any questions as you proceed, ask your lab instructor for assistance.

# Debugging

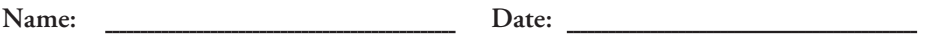

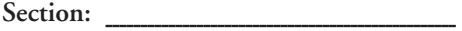

The program in this section does not compile. Fix all the syntax errors so that the program will compile successfully. Once the program compiles, execute the program, and compare its output with the sample output; then eliminate any logic errors that may exist. The sample output demonstrates what the program's output should be once the program's code is corrected. The source code is available at www.deitel.com and at www.prenhall.com/ deitel.

#### **Sample Output**

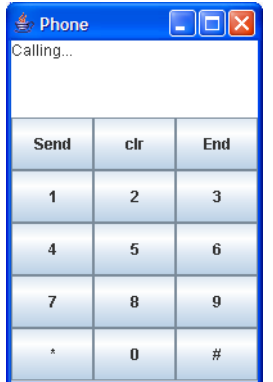

#### **Broken Code**

```
1 // Debugging problem Chapter 11: Phone.java
 2 // Program creates a GUI that resembles a phone with functionality.
 3 import java.awt.BorderLayout;
 4 import java.awt.GridLayout;
5 import java.awt.event.ActionEvent;
6 import java.awt.event.ActionListener;
7 import javax.swing.JButton;
8 import javax.swing.JFrame;
9 import javax.swing.JPanel;
10 import javax.swing.JTextArea;
11
12 public class Phone extends JFrame
13 {
14 private Jbutton keyJButton[];
15 private JPanel keyJPanel;
16 private JPanel lcdJPanel;
17 private JTextArea lcdJTextArea;
18 private String 1cdOutput = "";<br>19 private int count:
     19 private int count;
20
```
**Fig. L 11.5** | Phone.java. (Part 1 of 3.)

# Debugging

```
21 // constructor sets up GUI
22 public Phone()
23 {
          24 super( "Phone" );
25
26 lcdJTextArea = new JTextArea( 4, 15 );<br>27 lcdJTextArea.setEditable( false );
         27 lcdJTextArea.setEditable( false );
28 lcdJPanel.add( lcdJTextArea );
29
         keyJButton = new Jbutton[ 15 ];
31
32 // initialize all digit key Buttons
33 for ( int i = 3; i \le 11; i++)34 keyJButton[ i ] = new Jbutton( String.valueOf( i - 2 ) );
35
36 // initialize all non-digit key Buttons
37 keyJButton[ 0 ] = new Jbutton( "Send" );<br>38 keyJButton[ 1 ] - new Jbutton( "clr" );
         keyJButton[ 1 ] = new Jbutton( "clr" );
39 keyJButton[ 2 ] = new Jbutton( "End" );
40 keyJButton[ 12 ] = new Jbutton( "*" );<br>41 keyJButton[ 13 ] = new Jbutton( "0" );
         keyJButton[ 13 ] = new J button( "0" );42 keyJButton[ 14 ] = new Jbutton( "#" );
43
44 keyJButton[ 0 ].addActionListener(
45
46 public void actionPerformed( ActionEvent e )
47 {
48 1cdOutput = "Calling...\n\langle n \ranglen" + lcdOutput;
49 1cdJTextArea.setText( lcdOutput );<br>50 1 // end method actionPerformed
               50 } // end method actionPerformed
51 } // end new ActionListener
52 ) // end addActionListener call
53
         54 keyJButton[ 1 ].addActionListener(
55
56 new ActionListener()
57 {
58 public void actionPerformed( ActionEvent e )
59 {
60 if ( lcdOutput.length() == 0 ||
61 lcdOutput.substring( 0, 1 ).equals( "C" ) )
62 return;
                  63 else
64 {
65 lcdOutput = lcdOutput.substring( 0, ( lcdOutput.length() - 1 ) );
66 lcdJTextArea.setText( lcdOutput );
67 } // end else
               68 } // end method actionPerformed
69 } // end object ActionLstener
70 ); // end addActionListener call
71
```
**Fig. L 11.5** | Phone.java. (Part 2 of 3.)

# Debugging

```
72 keyJButton[ 2 ].addActionListener(
73
74 new ActionListener()
75 {
76 public void actionPerformed( ActionEvent e )
77 {
                   78 lcdJTextArea.setText( " " );
79 1cdOutput = "";<br>80 1 // end method act
80 b \frac{1}{2} // end method actionPerformed<br>81 b // end new ActionListener
             81 } // end new ActionListener
82 ); // end ActionListener call
83
84 for ( int i = 3; i <= 14; i++ )
85 {
86 keyJButton[ i ].addActionListener(
87
88 new ActionListener()
89 {
90 public void actionPerformed( ActionEvent e)
91 {
92 lcdOutput += e.getActionCommand();
93
94 if ( lcdOutput.substring( 0, 1 ).equals( "C" ) )<br>95 particulary return:
                         95 return;
96
97 lcdJTextArea.append( e.getActionCommand() );
98 } // end method actionPerformed
99 } // end new ActionListener
100 ); // end addActionListener call<br>101 1 // end for loop
          101 } // end for loop
102
103 // set keyJPanel layout to grid layout
104 keyJPanel = new JPanel();<br>105 keyJPanel.setLavout(new)
          keyJPanel.setLayout( new GridLayout( 5, 3 ) );
106
107 // add buttons to keyJPanel<br>108 600 for (int i = 0: i <= 14: i
          for ( int i = 0; i \le 14; i++ )
109 keyJPanel.add( keyJButton[ i ] );
110
          111 // add components to container
112 add( lcdOutput, BorderLayout.NORTH );<br>113 } // end Phone constructor
       113 } // end Phone constructor
114 } // end class Phone
```
**Fig. L 11.5** | Phone.java. (Part 3 of 3.)

```
1 // Debugging problem Chapter 11: PhoneTest.java
2 // Program creates a GUI that resembles a phone with functionality.
3 import javax.swing.JFrame;
4
5 public class PhoneTest
6 {
7 // execute application
8 public static void main( String args[] )
9 {
10 Phone application = new Phone();
```
**Fig. L 11.6** | PhoneTest.java. (Part 1 of 2.)

Debugging

```
11 application.setDefaultCloseOperation( JFrame.EXIT_ON_CLOSE );<br>12 application.setSize( 200, 300 );
12 application.setSize( 200, 300 );
13 application.setVisible( true );
14 } // end main
15 } // end class PhoneTest
```
**Fig. L 11.6** | PhoneTest.java. (Part 2 of 2.)

# **Postlab Activities**

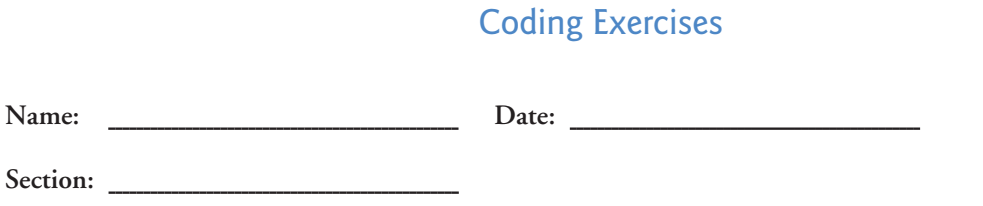

These coding exercises reinforce the lessons learned in the lab and provide additional programming experience outside the classroom and laboratory environment. They serve as a review after you have successfully completed the *Prelab Activities* and *Lab Exercises*.

*The following application tests class CodingExercise that you will create and enhance in Coding Exercises 1–4.*

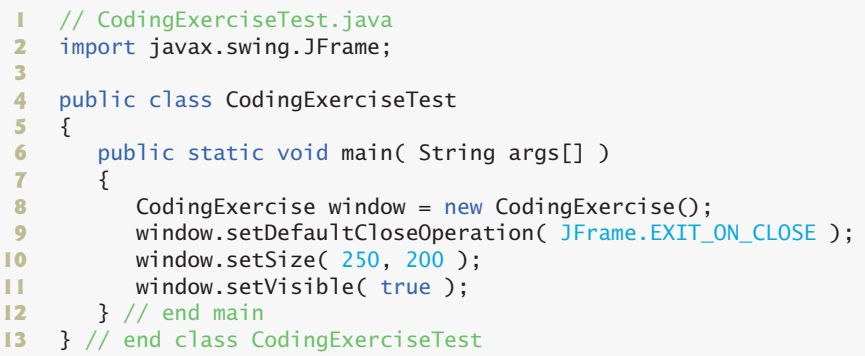

1. Create the following GUI (you will provide functionality later): The GUI consists of three JLists: two that contain the numbers 0–9, and one that contains three operations (+, - and \*). The GUI should also contain a JButton with thelabel "Calculate" and a JTextField. Each JList should also be contained in a JScroll-Pane. The window shown is separated into two JPanels — the top one contains the three JScrollPanes in a GridLayout, and the bottom one contains the "Calculate" button and the JTextField in a BorderLayout. You may space and size all the components as you like.

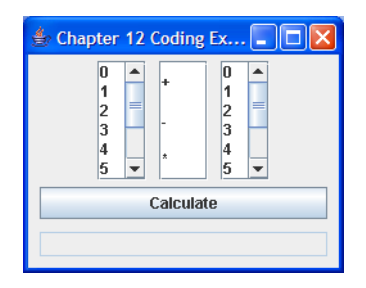

#### **Postlab Activities** Name:

# Coding Exercises

2. Modify the program from *Coding Exercise 1* such that each JList is set to SINGLE\_SELECTION.

3. Modify the program from *Coding Exercise 2* by adding an ActionListener to the "Calculate" button. When the button is pressed, it should retrieve the values from the three lists and display the calculated value in the JTextField (e.g., if "1", "+" and "2" are selected in the lists, then the JTextField should display "1  $+ 2 = 3"$ ).

4. Modify the program from *Coding Exercise 3* so that, when the user clicks the "Calculate" button, the program ensures that the user selected a value from each list. If not, the program should display a message telling the user that an item must be selected from each list.

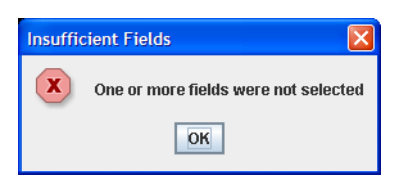

# **Postlab Activities** Name:

# Programming Challenges

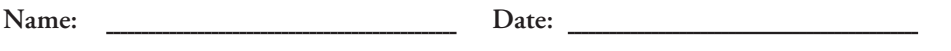

**Section:**

The *Programming Challenges* are more involved than the *Coding Exercises* and may require a significant amount of time to complete. Write a Java program for each of the problems in this section. The answers to these problems are available at www.deitel.com and www.prenhall.com/deitel. Pseudocode, hints or sample outputs are provided for each problem to aid you in your programming.

1. Create the following GUI. You do not have to provide any functionality.

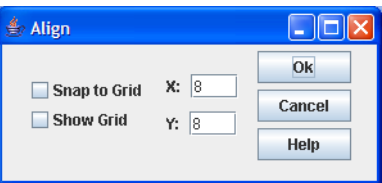

#### **Hints:**

- Your application should use JPanels to arrange the GUI components.
- You will need to use multiple layout managers to properly set up the JPanels.
- 2. Enhance the temperature conversion application of Exercise 11.12 by adding the Kelvin temperature scale. The application should also allow the user to make conversions between any two scales. Use the following formula for the conversion between Kelvin and Celsius (in addition to the formula in Exercise 11.12):

*Kelvin* = *Celsius* + 273.15

#### **Hints:**

- Your application should use JPanels to arrange the GUI components.
- First set up the layout with no functionality (i.e., just the look and feel of the application.)
- Next add functionality to the application: Add listeners to all the tool components and a mouse listener for the window.
- To convert from Fahrenheit to Kelvin, first convert from Fahrenheit to Celsius, then convert from Celsius to Kelvin.

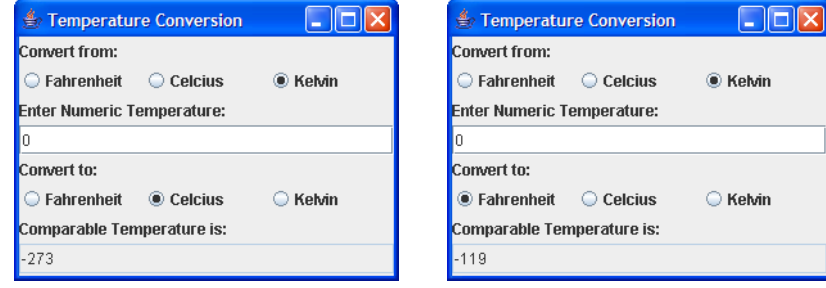